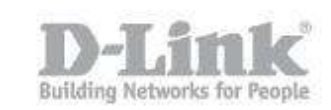

## **How to change language in the manual configuration of DNR- ͵ʹʹL**

1) To change the language of the NVR, you need its IP address. You can log in to your router, which may show the information either under DHCP Clients or LAN Clients

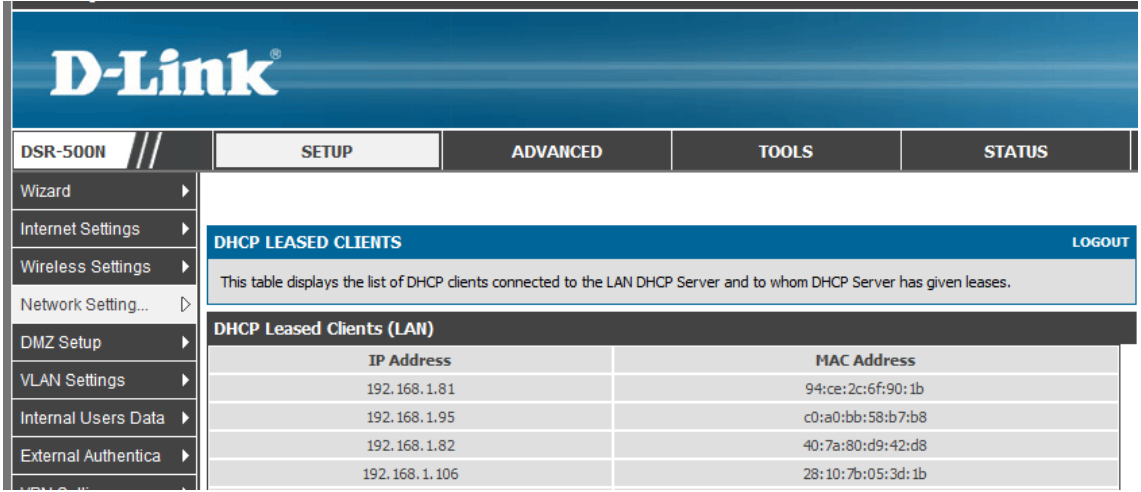

If your router does not have this option, you can use the DNR setup wizard to find the DNR's IP address.

## **How to change language in the manual configuration of DNR-322L**

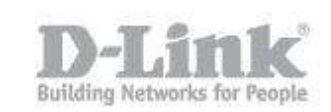

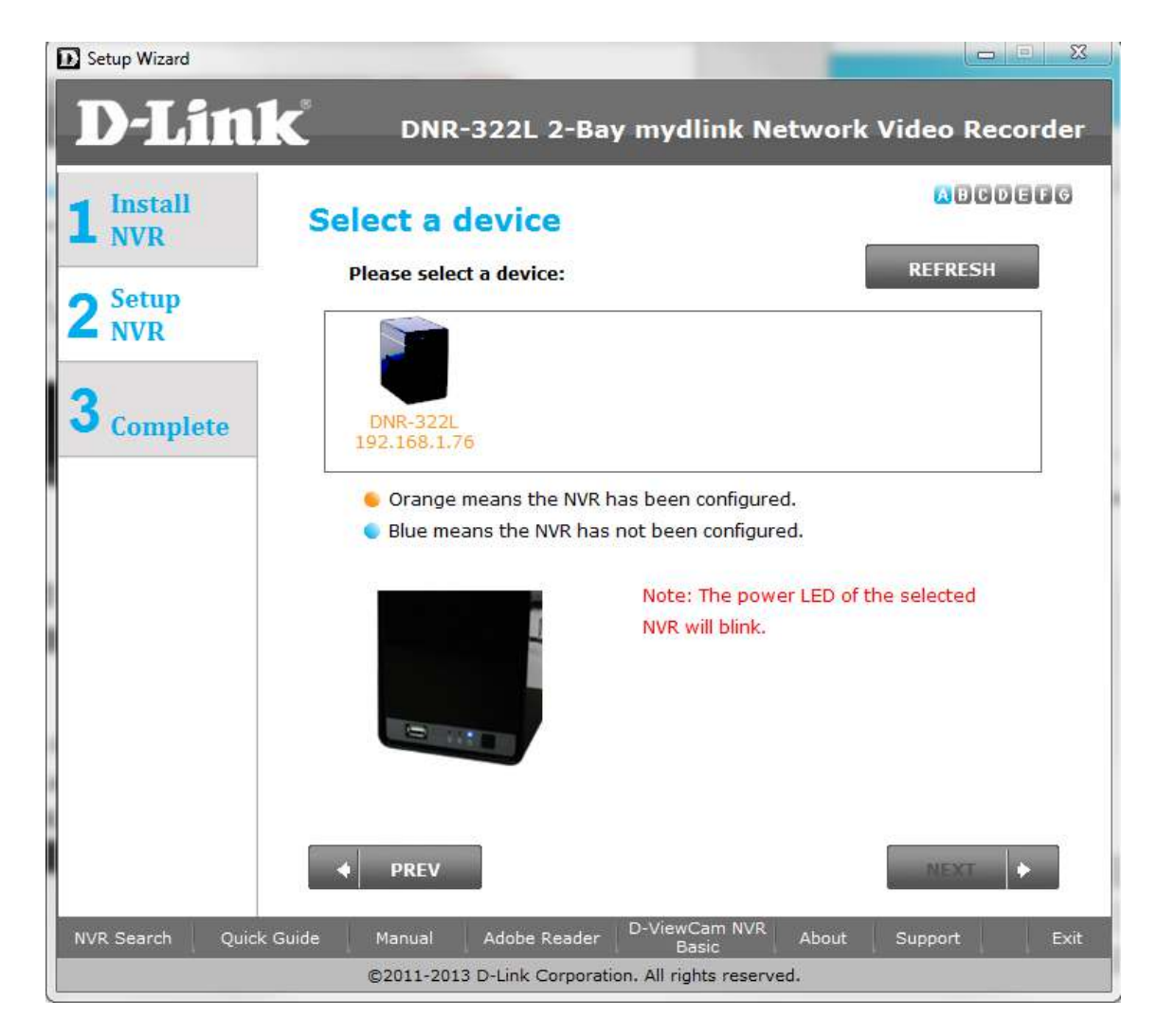

2) Knowing the IP address of the NVR, you have to open the web browser and put the IP address of the DNR (in this case 192.168.1.76) [http://192.168.1.76](http://192.168.1.76/)

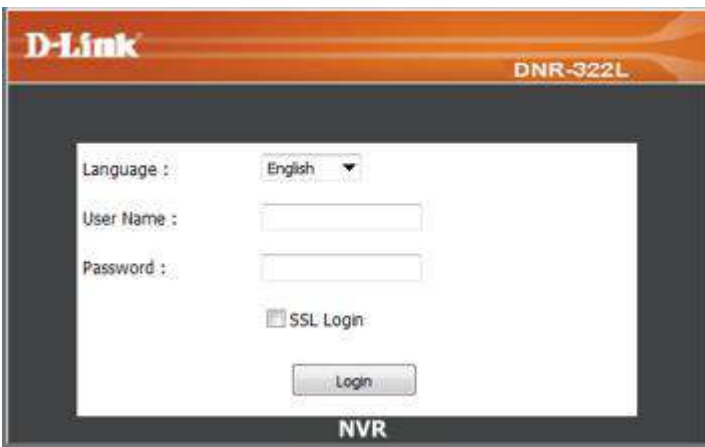

## **How to change language in the manual configuration of DNR-322L**

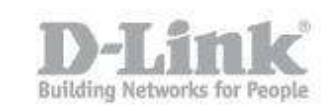

Versión del firmware: 2.00

3) In the login window is the "Language" option where you can change the language of the device before entering.

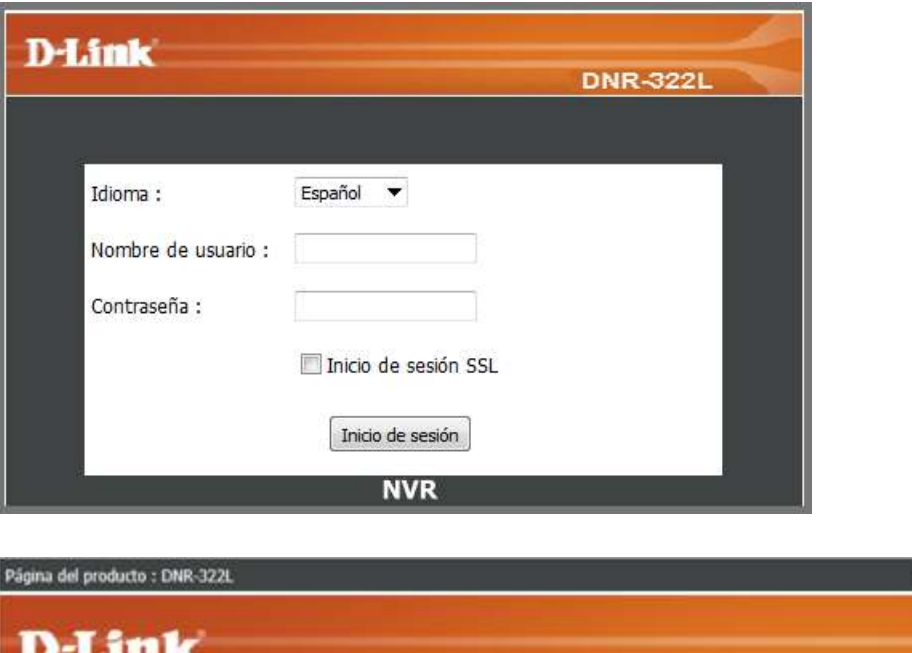

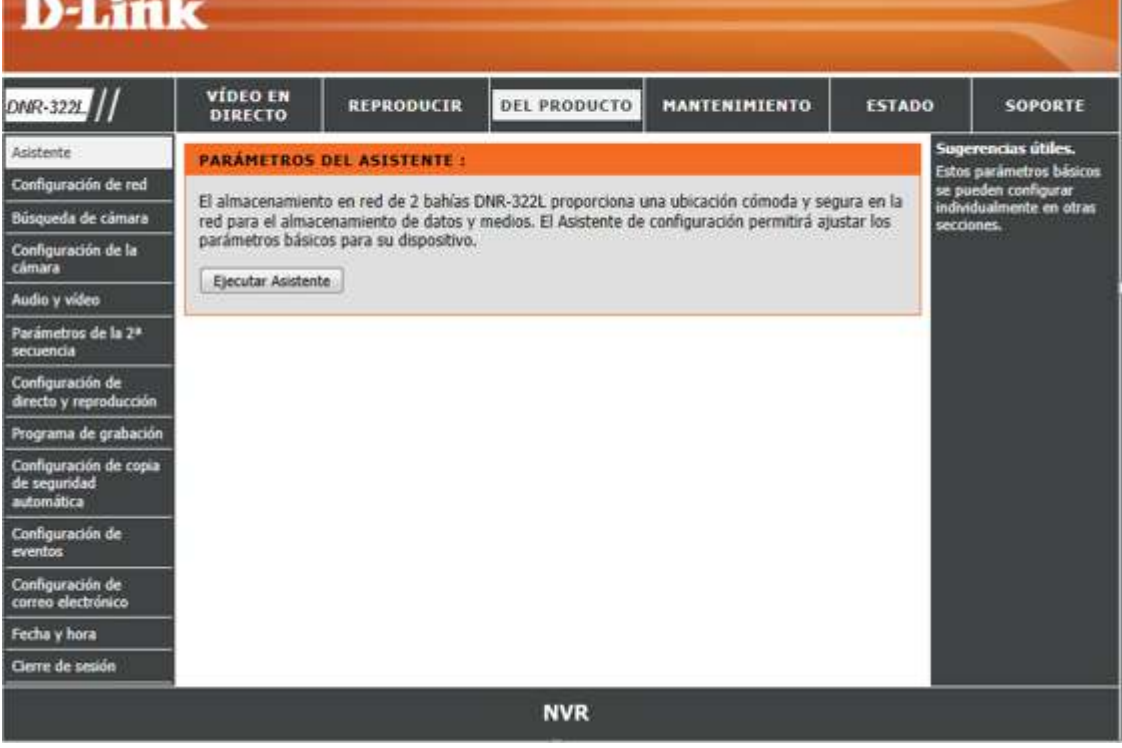